## 중소기업 취업연계 장학금 (희망사다리 Ⅰ유형)

# 보증보험 가입 매뉴얼 <전자서명>

한국장학재단 취업연계장학부

2020. 2. 7.

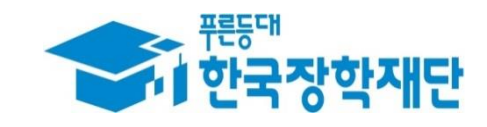

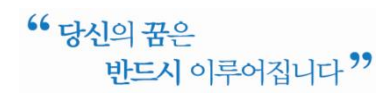

### 1. 보증보험사 홈페이지 접속

☞ 서울보증보험 홈페이지(sgic.co.kr)에 접속하여 **로그인** 합니다.

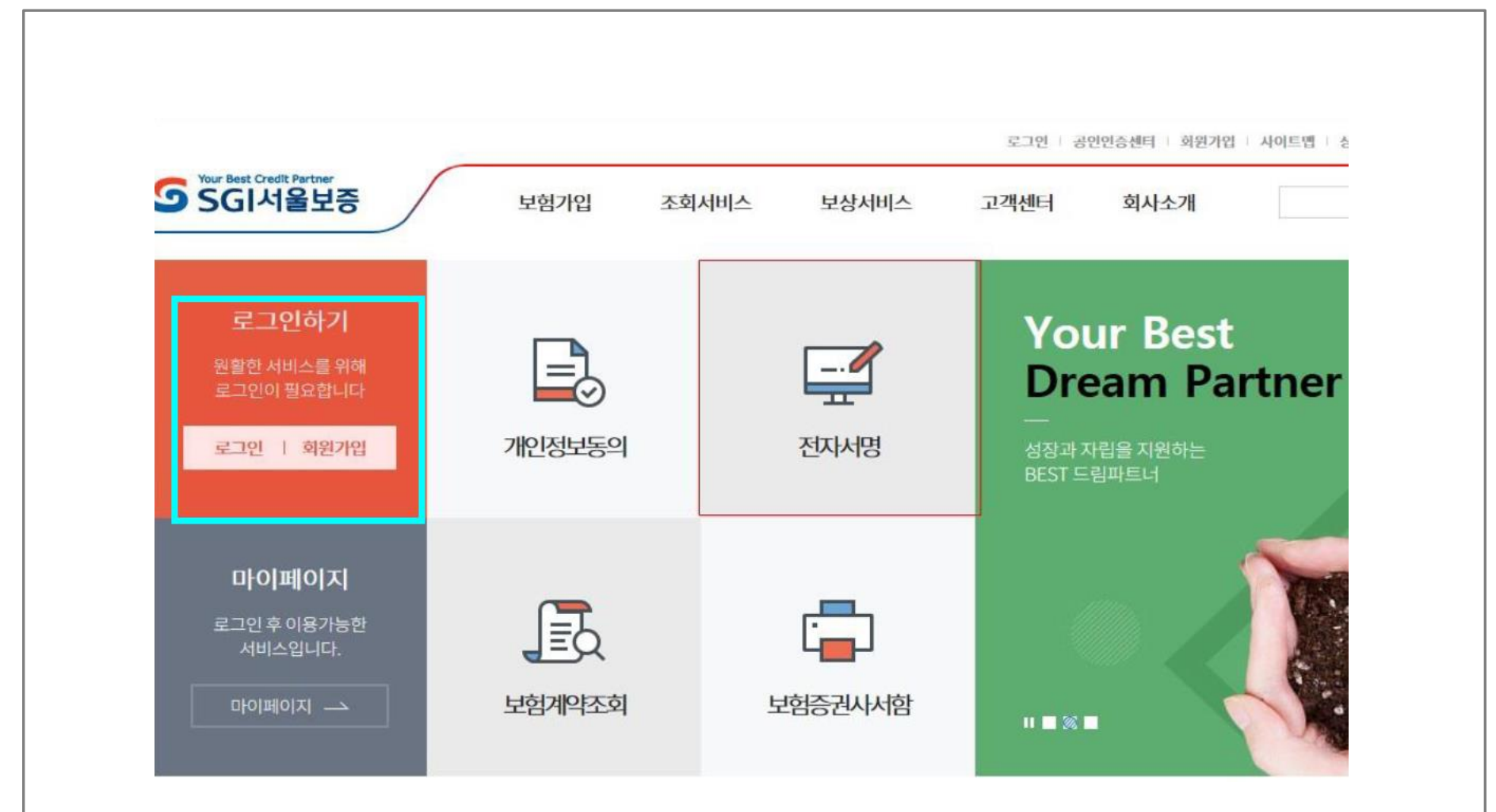

## 2. 마이페이지에서 전자서명 조회

☞ ①"마이페이지" 클릭하시어 ② 필요한 전자서명이 있음을 확인합니다.

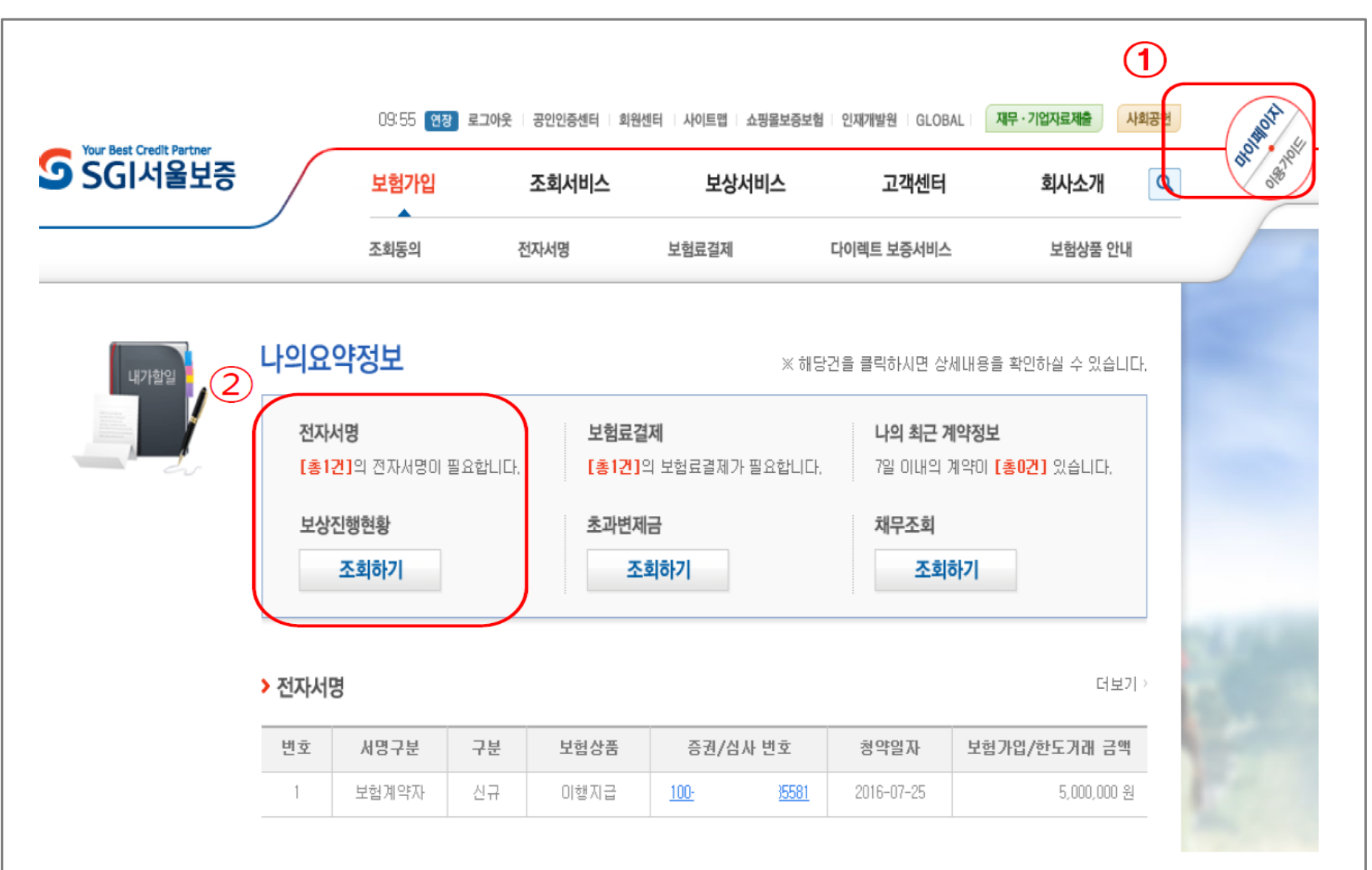

## 3. 전자서명 수행(1단계)

#### ☞ ① 보험가입>전자서명 메뉴 클릭 후, ② '보험가입 전자서명' 항목의 '전자서명 하러가기'를 클릭합니다.

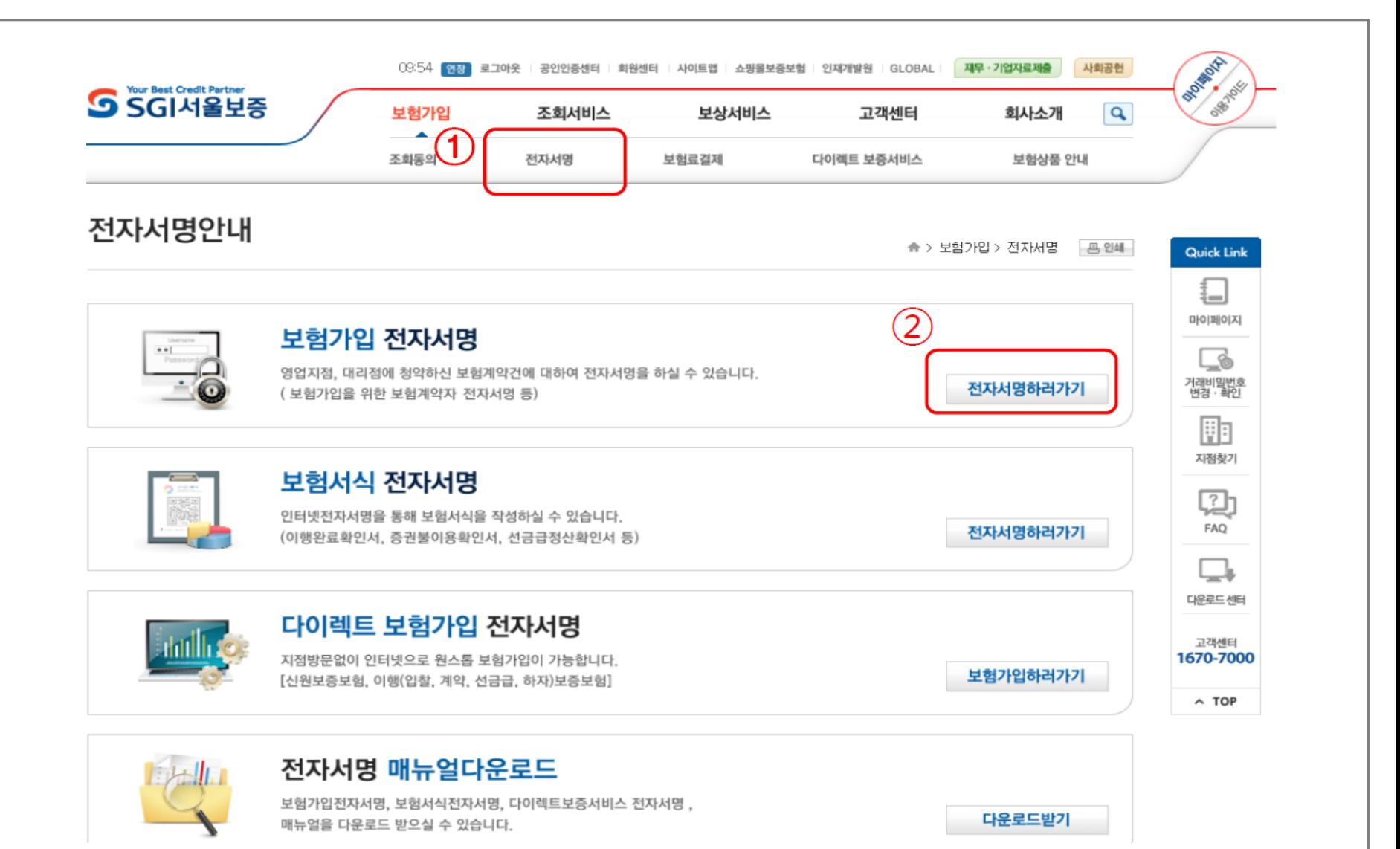

#### 3. 전자서명 수행(2단계)

#### ☞ 페이지 하단에서 계약명 확인 후 증권번호를 클릭합니다.

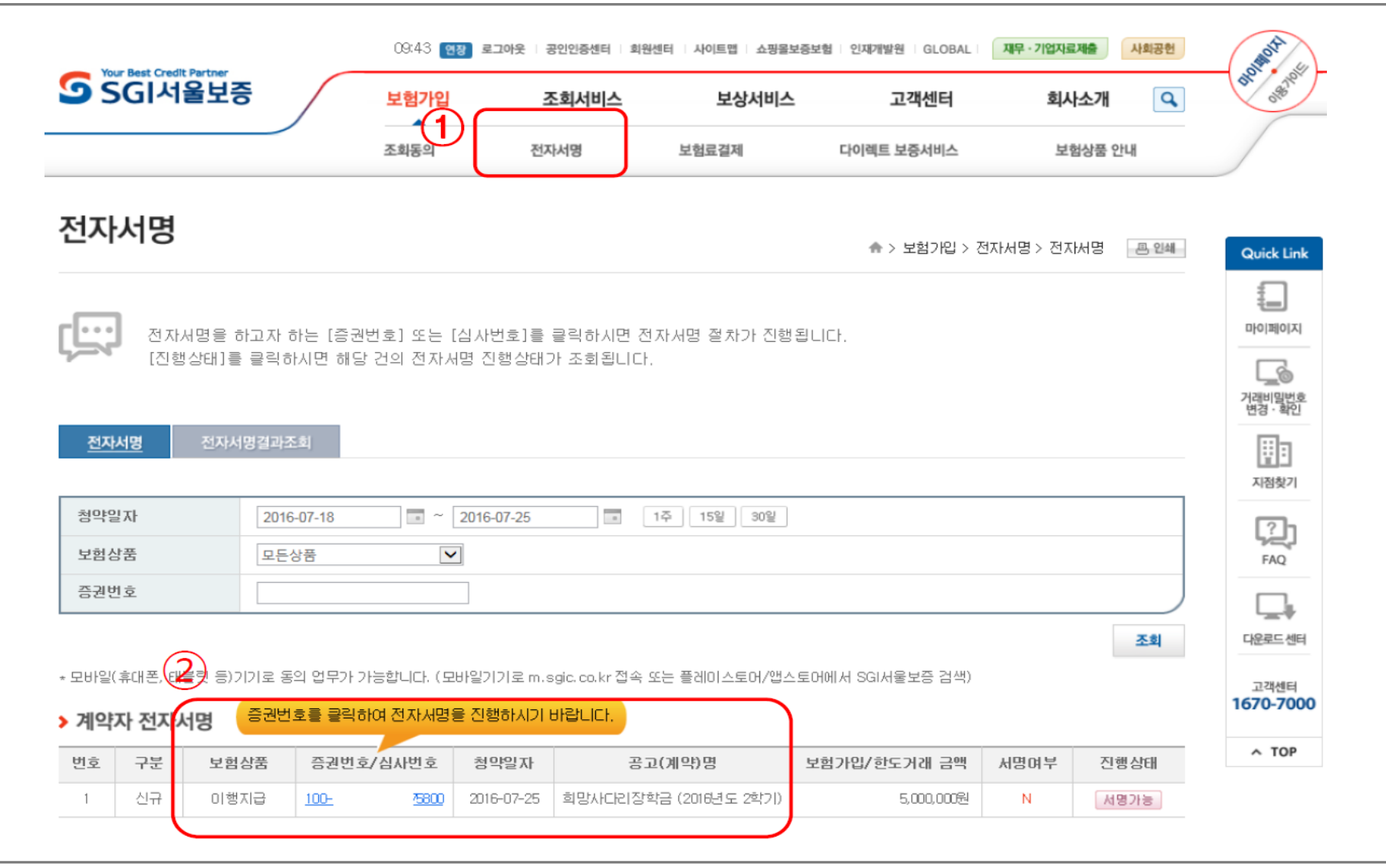

# ☞ 보증보험료는 재단이 지원하니 **보험료 결제는** 진행하지 마시고, 반드시 보증보험 전자서명까지 **만 완료**하시기 바랍니다!

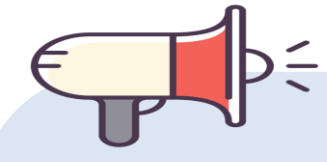

4. 전자서명

#### ☎ 문의: 1599-2290 (한국장학재단 콜센터)

# 감사합니다.